## **How to Download Imprivata ID to Your Smart Device & Perform Dual Factor Authentication**

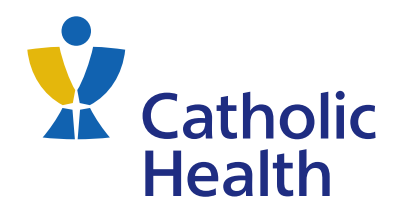

The **Imprivata ID** app provides a source of authentication to the Catholic Health remote portals. A user can only install this application on **one device** - we recommend using your smartphone.

- **1.** On an iOS, Android, or Windows 10 **2.** Select the **Imprivata ID** app and tap **3.** After the app is downloaded, tap **Open** to open and set up the app. device, navigate to your app store and **Install** to download and install the app. search for the **Imprivata ID** app. Imprivata ID Imprivata ID Imprivata ID Imprivata, Inc. Imprivata, Inc. Imprivata, Inc. Instal Uninstall Oper
- **4.** Set your preferences for first time Imprivata Install, Fast Access, Simplified E-Prescribing and Automatic Signout.

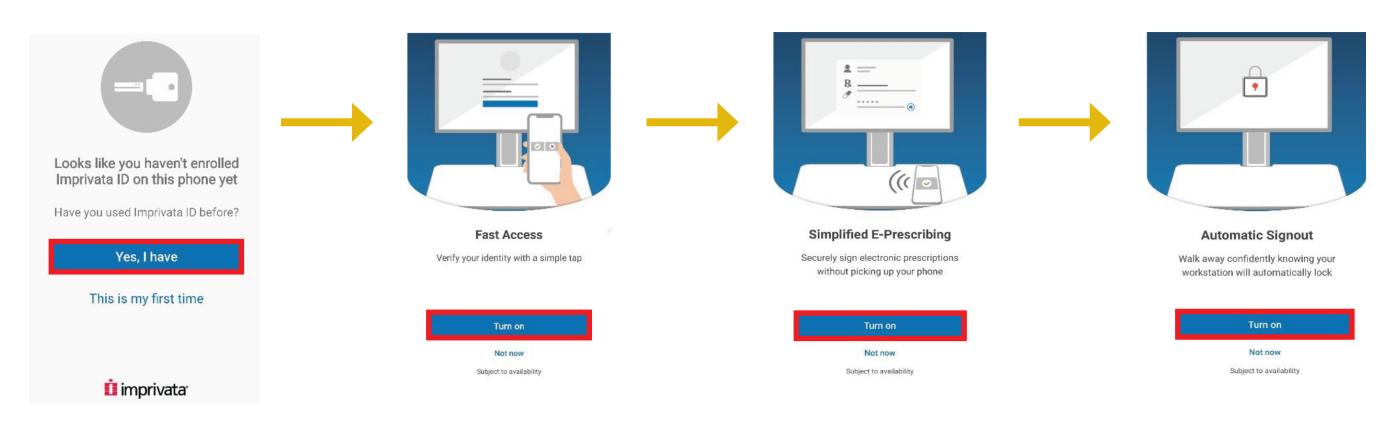

- **5.** After you customize your preferences, you will be presented with:
	- A **Serial Number**
	- A **Token Code**

**Note:** the token code is only valid for 30 seconds, after which you will be presented with a new code.

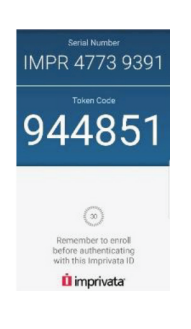

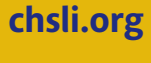

- **6.** On your computer, launch the weblink provided to you by your site representative.
- **7.** Click the **Launch Portal** button.

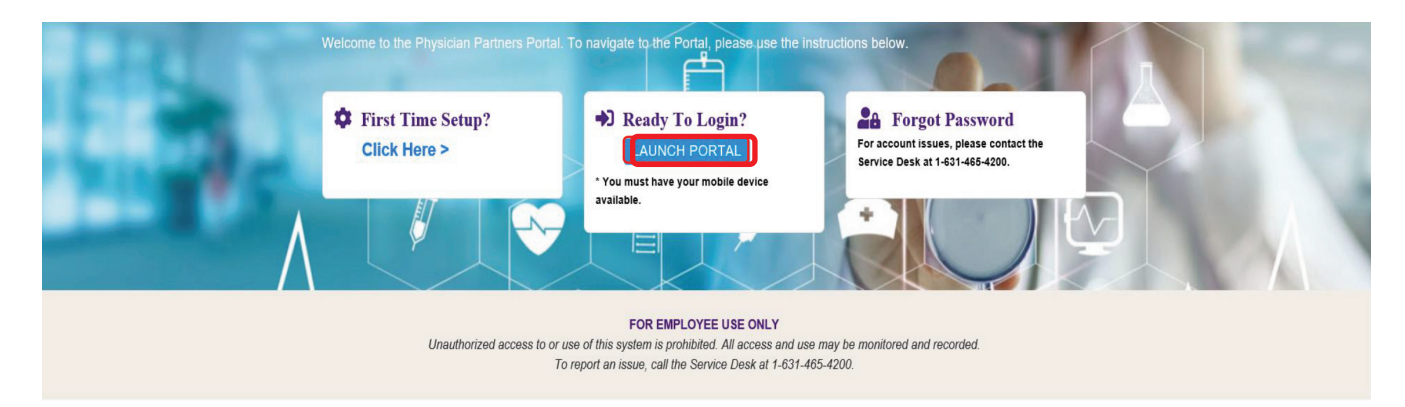

**8.** Enter the login credentials provided to you by your representative into the respective fields.

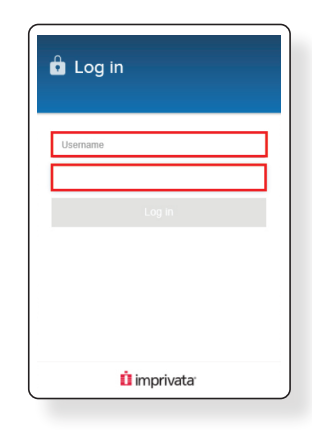

- **9.** You should see the screen below. Click on **Enroll lmprivata ID.** Performing this step will associate your **lmprivata ID** with your Catholic Health network credentials.
- **10.** Another screen will appear for you to enter your **lmprivata ID** information. This information is found on the **lmprivata ID** app on your smart device. Enter the **serial number** and **token code** into the respective fields, then, click on **Submit.**

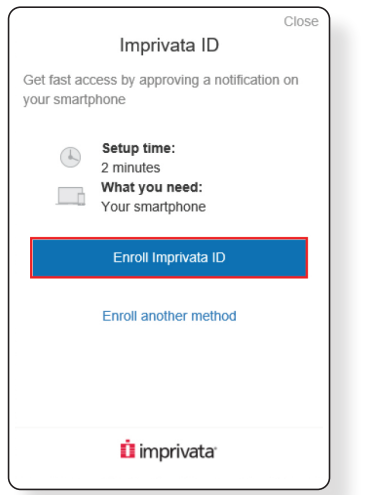

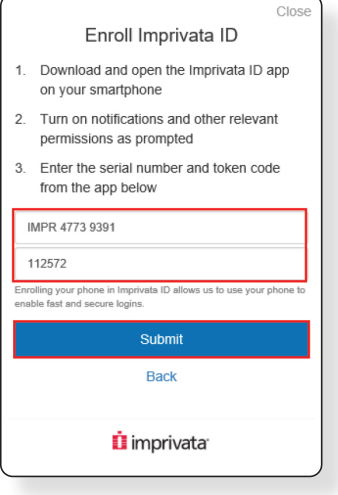

- **11.** After clicking on **Submit,** you will receive confirmation of your **Imprivata ID** enrollment and then prompted to enroll a backup log in method. To move forward, click **Next: enroll**<br>. **backup method. backup method. backup method.**
- **12.** You will then be prompted to add a backup login method. You can click Enroll SMS to add a backup login method or you can click **Not now** to bypass this option. If you choose to bypass this option, skip steps 13-15. to bypass this option, skip steps 13-15. to bypass this option, skip steps 13-15.

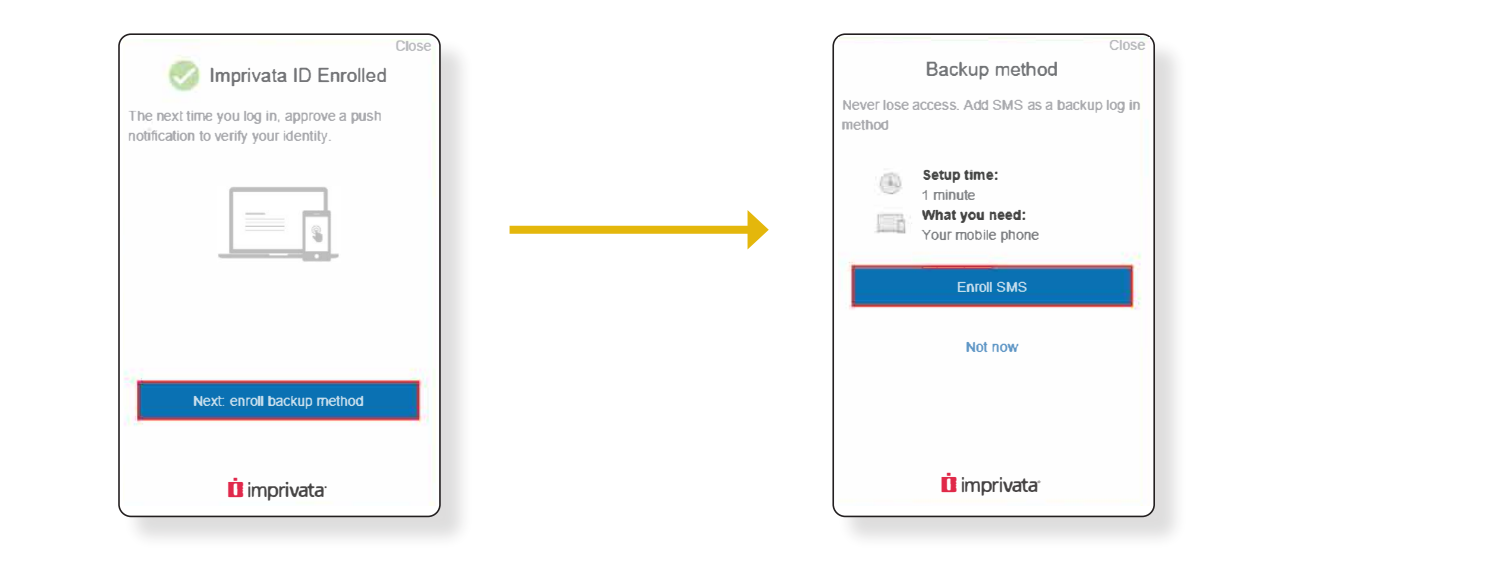

**If you choose to enroll a backup login method, please continue with steps 13 to 15 below. 13.** After clicking **Enroll SMS,** you be prompted to enter your telephone number to receive a text message. if you choose to enroll a backup login method, please continue with steps 13 to 15 be **13.** After clicking **Enroll SMS,** you be prompted to enter your telephone number to receive a text message. ou choose to enroll a backup login method, please continue witl

13. After clicking Enroll SMS, you be prompted to enter your telephone number to receive a text message. Type your phone number in the space provided, then click **Submit.** 1 . **g (000) 000-0000**  Type your phone number in the space provided, then click **Submit.**<br>
number in the space provided, then click **Submit.** ne space pro<br>enroll you in SMS as a log in method

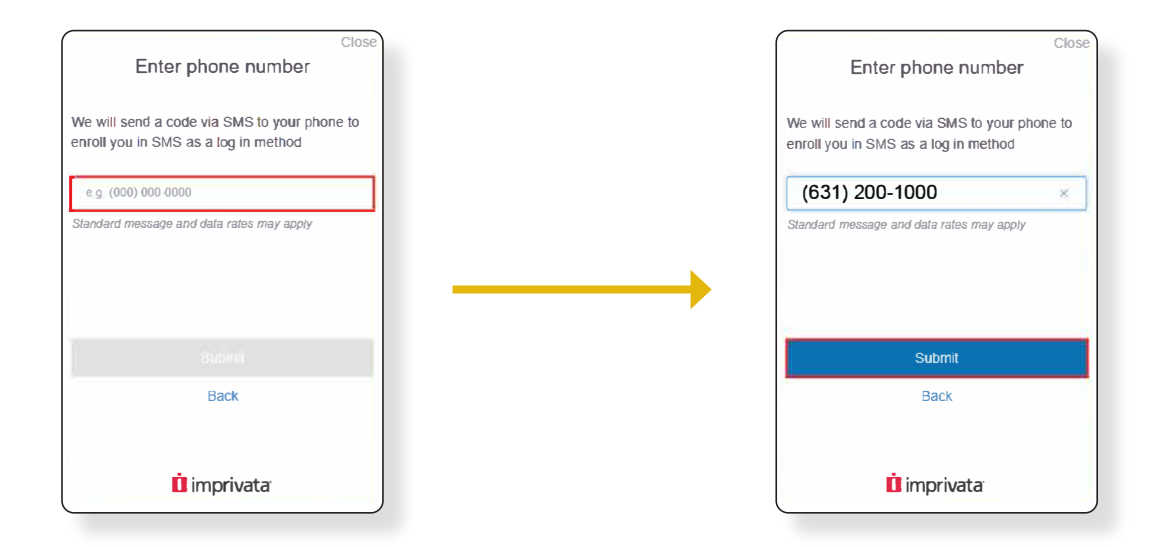

**14.** You will then receive a verification code via text message to the cellphone number you entered in step 13. Enter the verification code in the **Verification Code** field, then click on **Submit.**

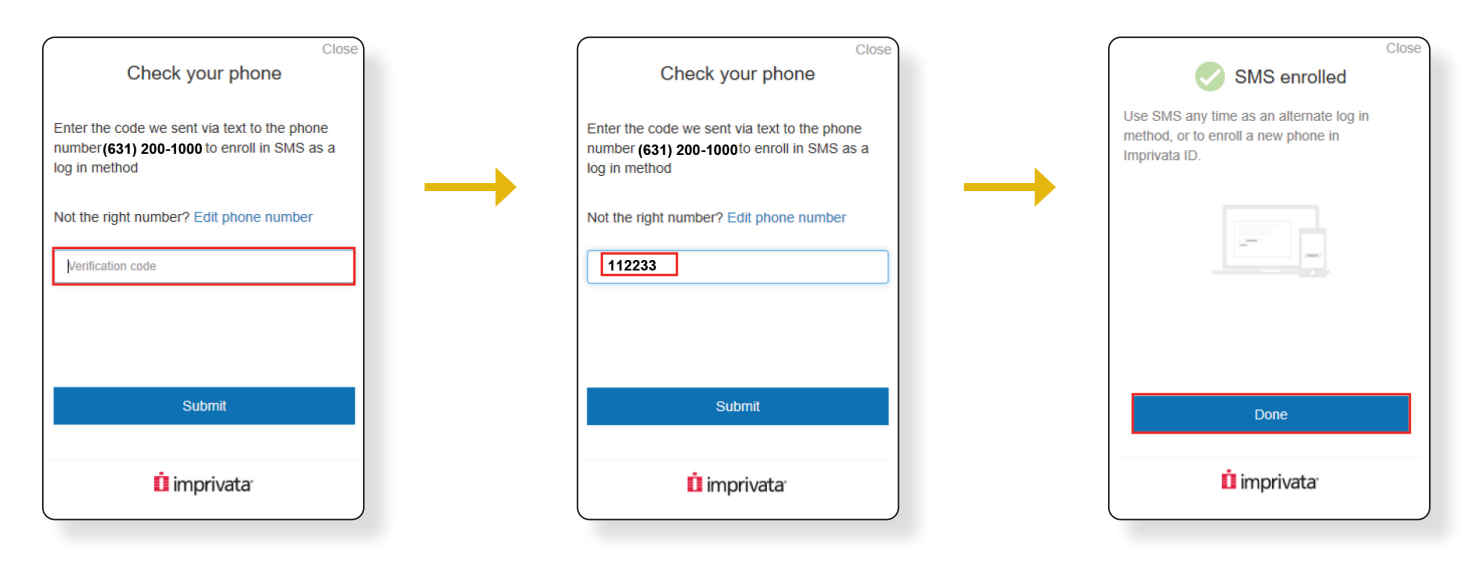

**15.** Click **Done** on the SMS enrollment confirmation.

## **Post-Imprivata ID setup login experience**

For every subsequent login, please perform the following steps:

- Launch the weblink provided to you by your representative.
- Click Launch **Portal.**

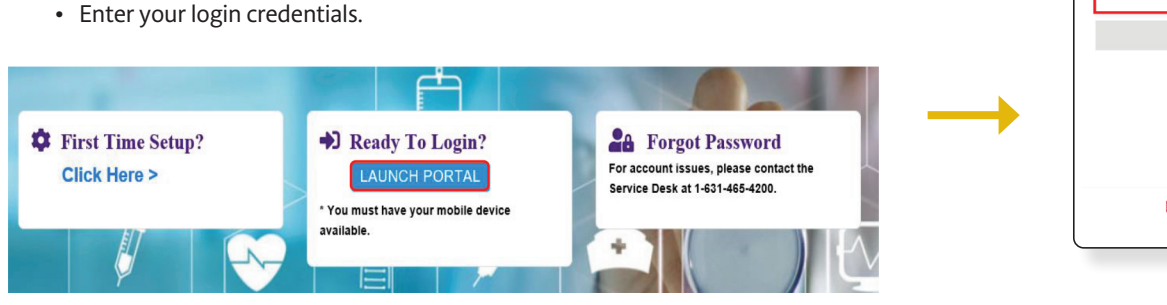

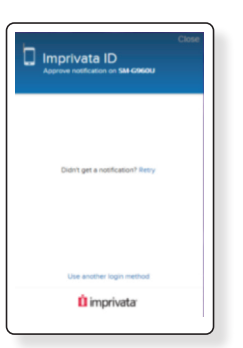

You will then receive a message telling you to approve a notification on your smart device. This notification will come via the **lmprivata ID** app.

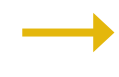

Check your smart device for the notification and tap **Approve.** You will then be taken into the portal.

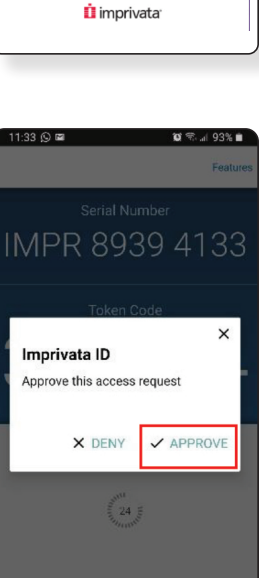

*i* imprivata<sup>®</sup>

**d** Log in